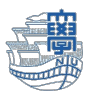

Web 版 Outlook の受信トレイ設定について

1. Web 版の Outlook の受信トレイが「優先」「その他」に分かれている場合があります。

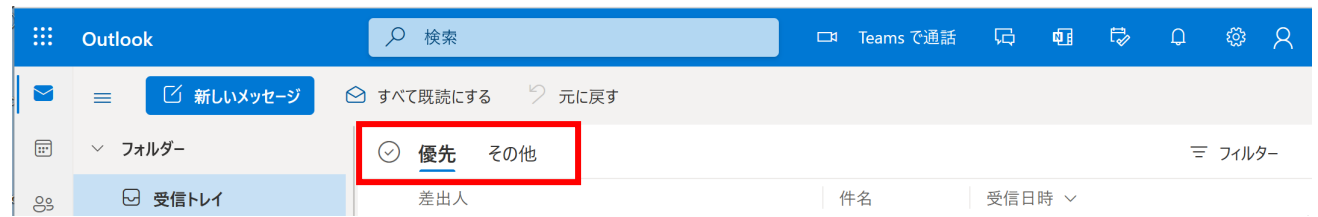

2. 右上の「設定」➡「Outlook のすべての設定を表示」をクリックします。 設定画面の「メール」➡「レイアウト」で「メッセージを分類しない」にチェックし「保存」します。

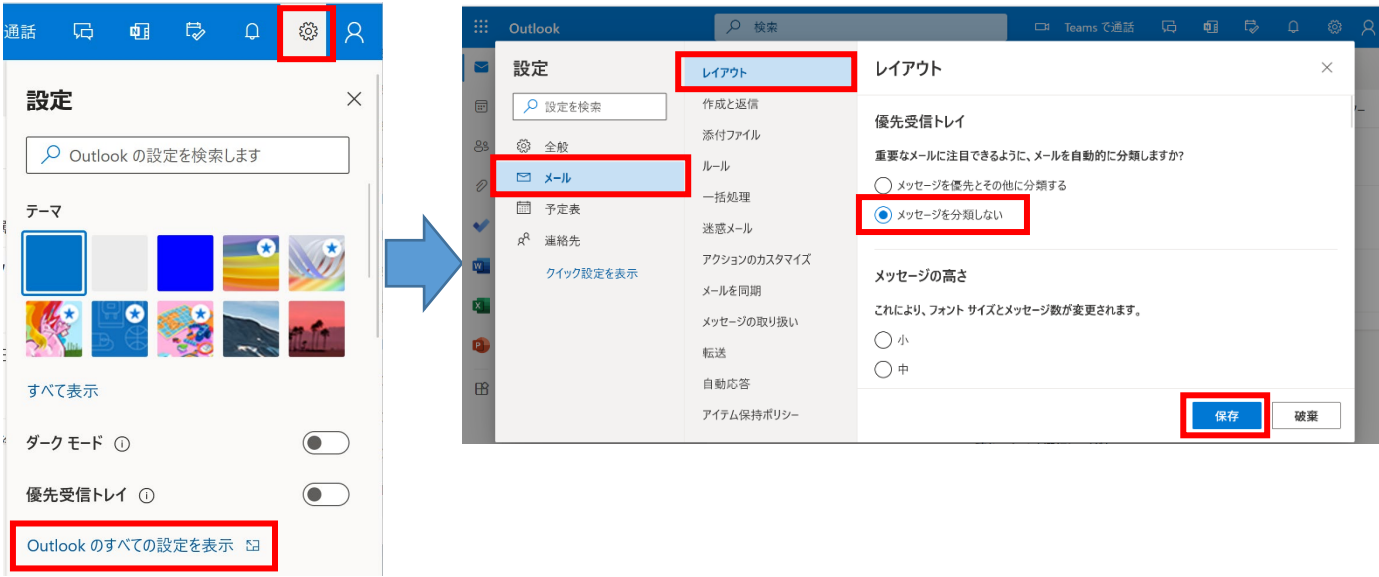

3. 「受信トレイ」が1つになります。

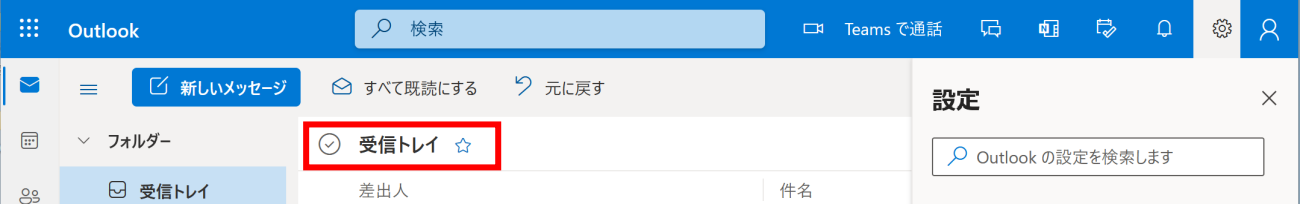